# **運動器機能評価データベース v4.0 オペレーションマニュアル**

*- 2024 . March -*

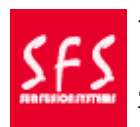

サンフュージョンシステムズ 〒694-0054 島根県大出帀鳥<mark>井町</mark>鳥666-10 TEL︓0854-82-7791 / FAX:0854-82-7299

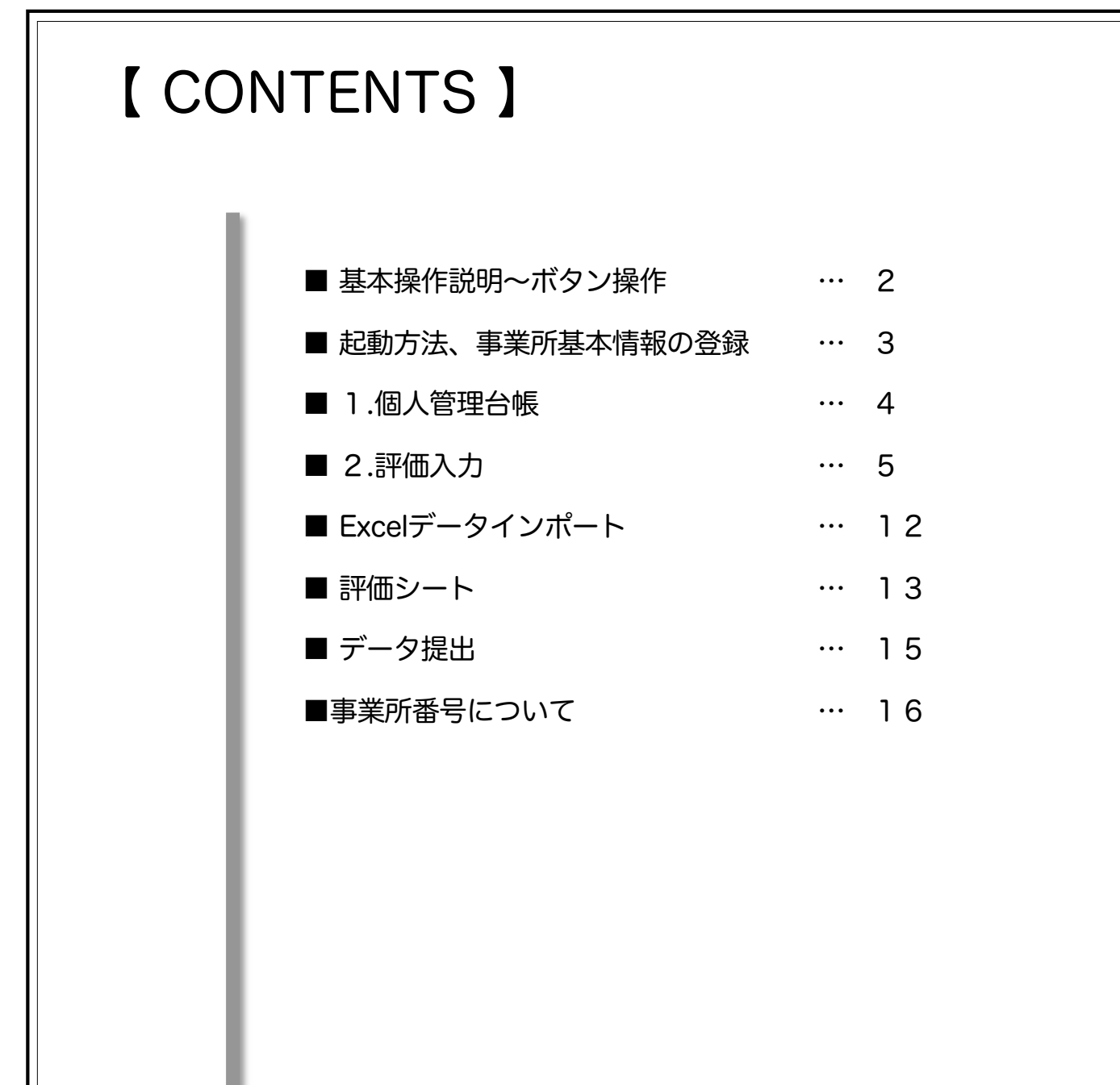

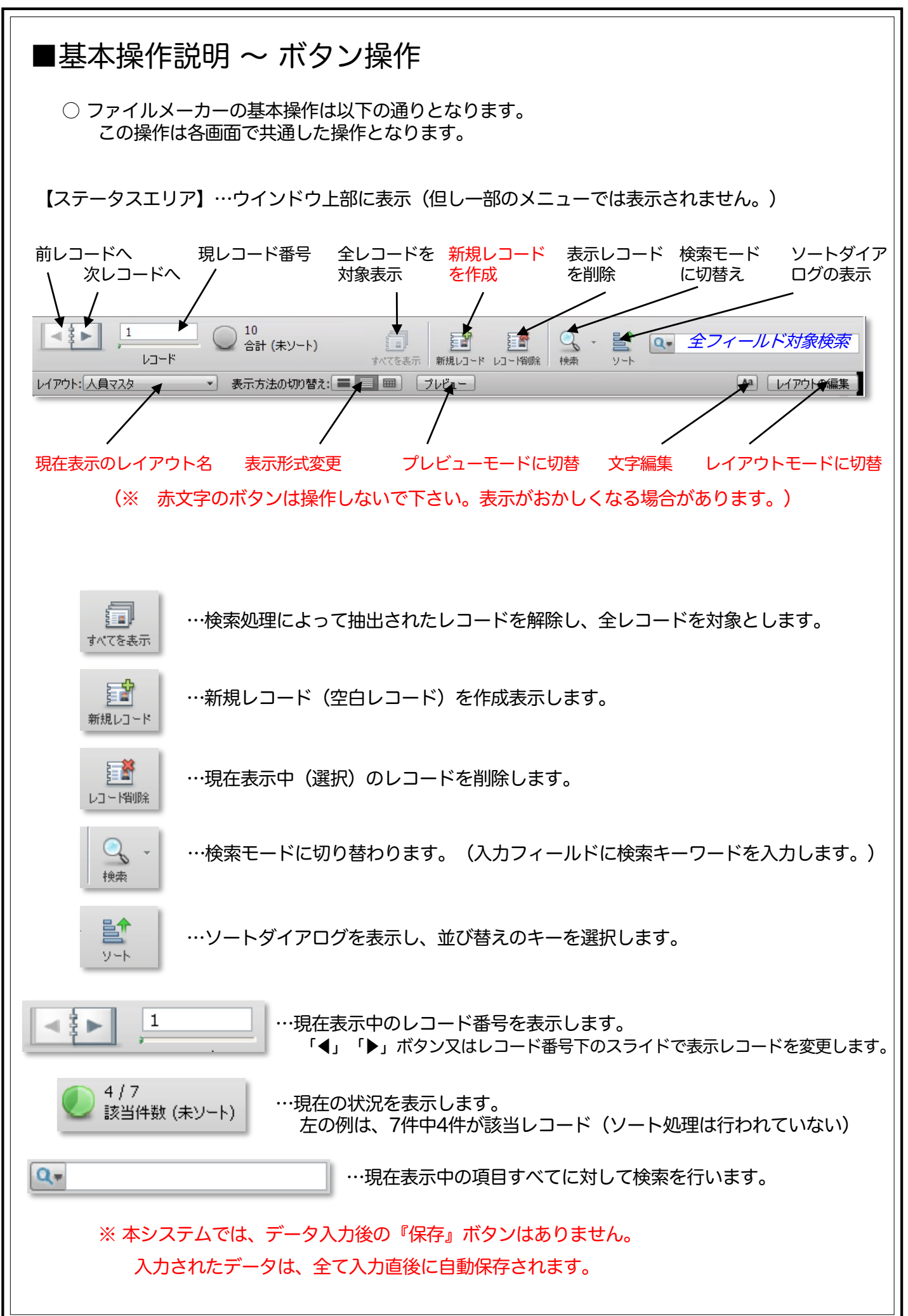

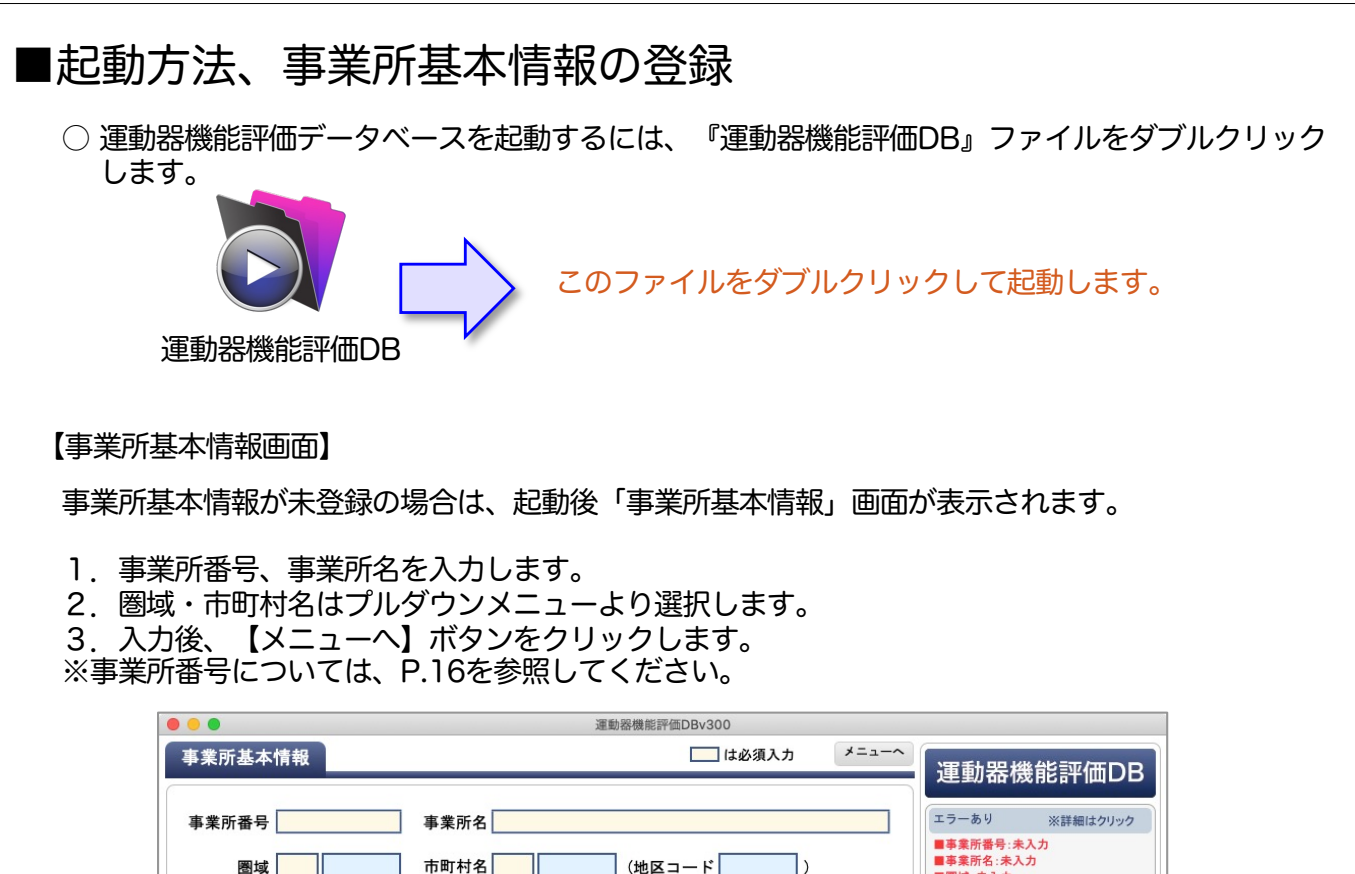

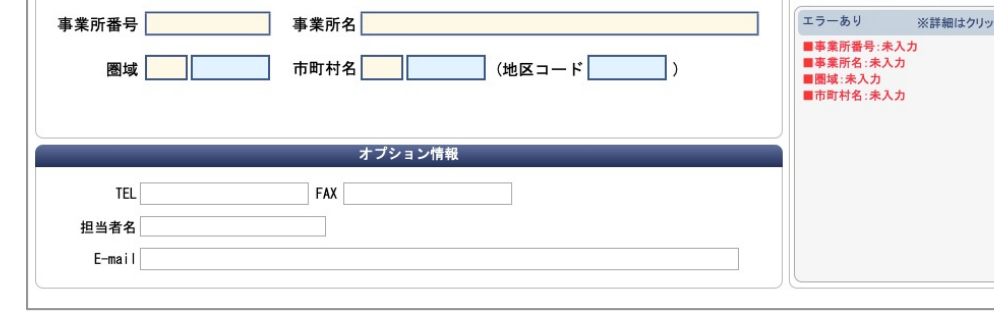

### 【メインメニュー画面】

事業所基本情報が登録済みの場合、起動後「メインメニュー」画面が表示されます。

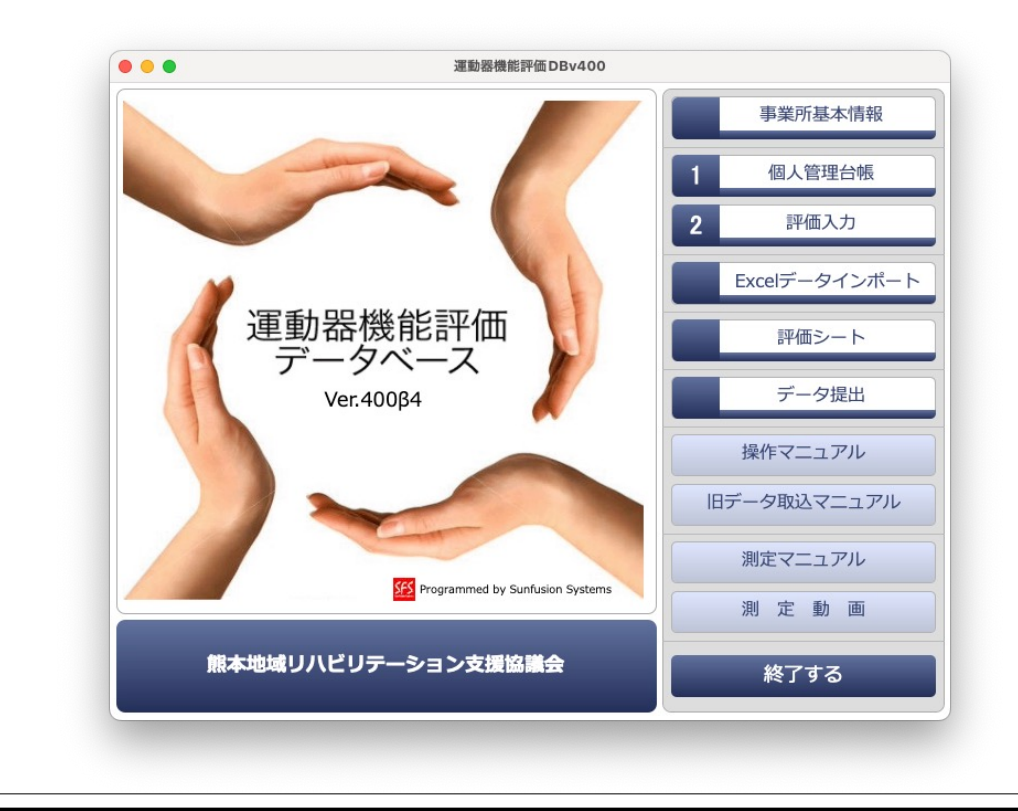

## ■個人管理台帳 ○ 個人管理台帳は利用者の台帳を管理するためのものです。 利用者をIDで管理することで、データ入力が簡易化されます。またデータが蓄積された際には、 利用者個人の推移を容易に確認することができるようになります。 【個人管理台帳一覧画面】

1.メインメニューより、【1.個人管理台帳】をクリックすると、登録済みの個人管理台帳一覧 画面が表示されます。

2.新規に登録する場合は、【新規作成】ボタンをクリックします。 ※登録済みの個人管理台帳を修正する場合、又は詳細画面を表示するには、【詳細】ボタンを クリックします。

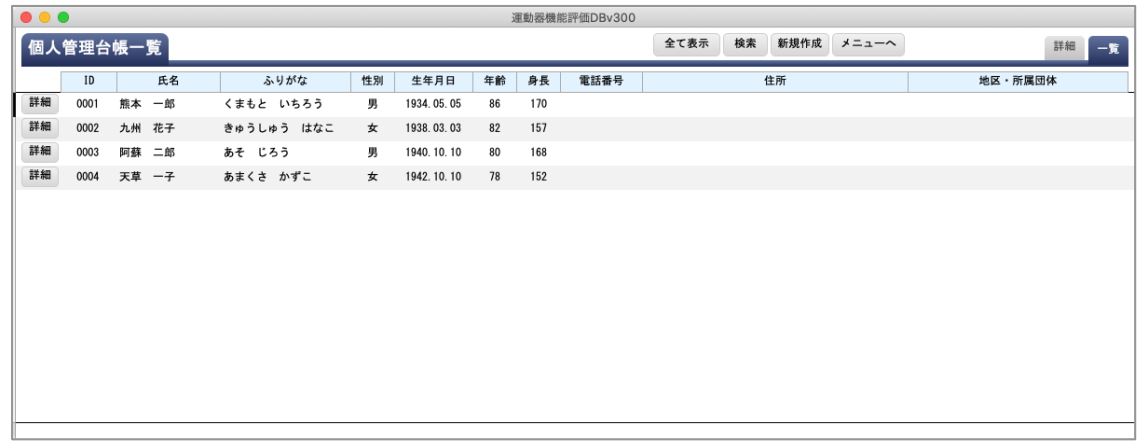

【個人管理台帳】

- 1.【新規作成】ボタンをクリック、又は【詳細】ボタンをクリックすると、「個人管理台帳」 画面が表示されます。
- 2. 新規作成した場合、IDは、4桁の番号が連番で自動表示されます。 ※IDの変更も可能ですが、評価入力を行った利用者についてはIDを変更しないでください。
- 3.性別はプルダウンメニューより選択し、生年月日を入力します。
- 4.圏域・市町村名はプルダウンメニューより選択します。

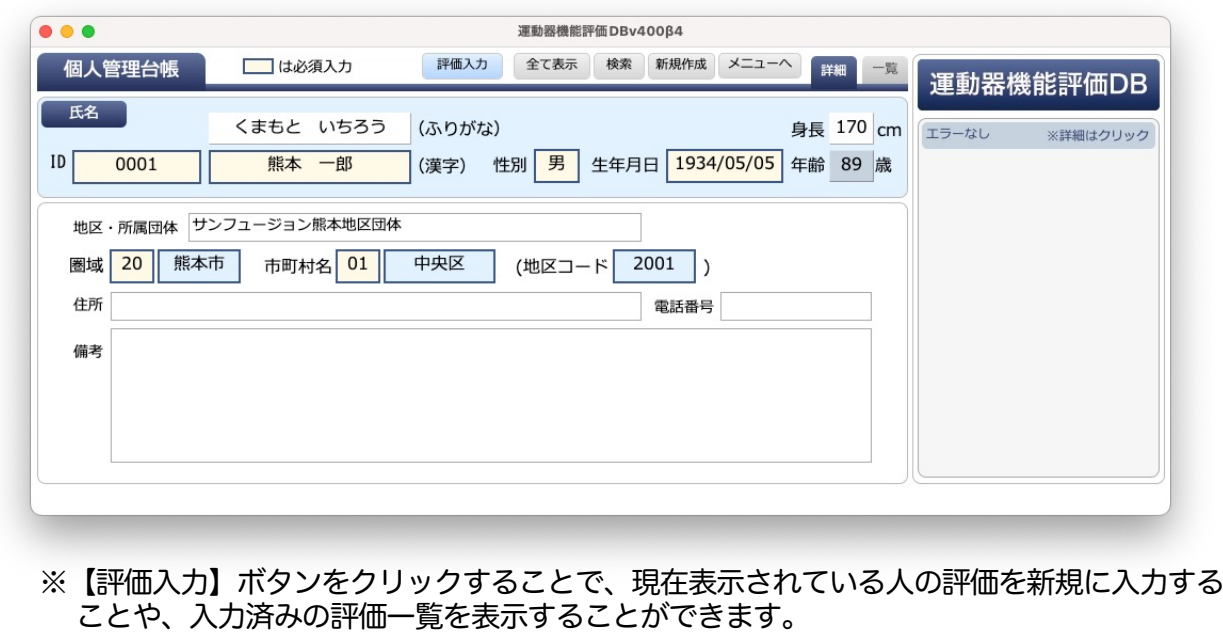

## ■評価入力

○ ここでは、利用者の運動機能評価の入力について説明します。

【評価入力一覧画面】

- 1.メインメニューより、【2.評価入力】をクリックすると、登録済みの評価入力一覧画面が 表示されます。
- 2.新規に登録する場合は、【新規作成】ボタンをクリックします。 ※登録済みの評価入力を修正する場合、又は詳細画面を表示するには、【詳細】ボタンを クリックします。

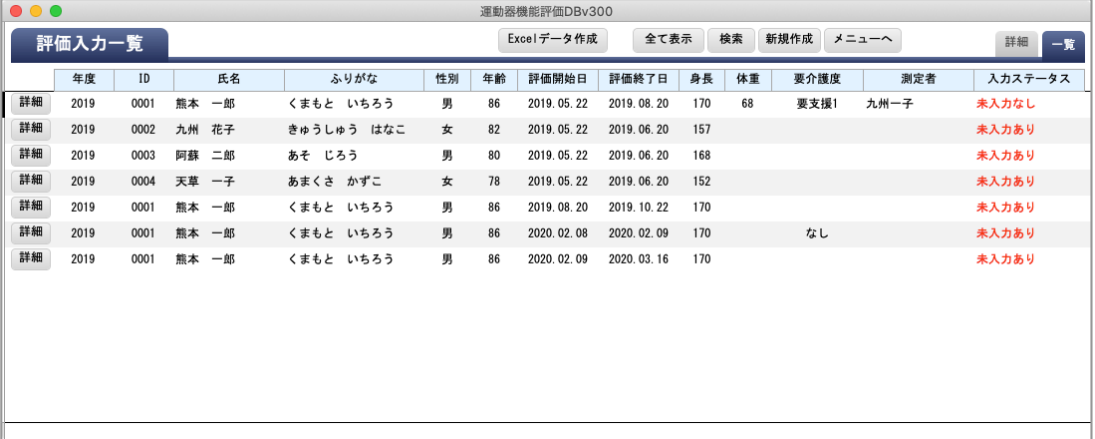

※必須入力項目が全て入力されていない場合、入力ステータス欄に「未入力あり」と 赤字で表示されます。

#### 【評価入力画面】

1.【新規作成】ボタンをクリック、又は【詳細】ボタンをクリックすると、「評価入力」画面が 表示されます。

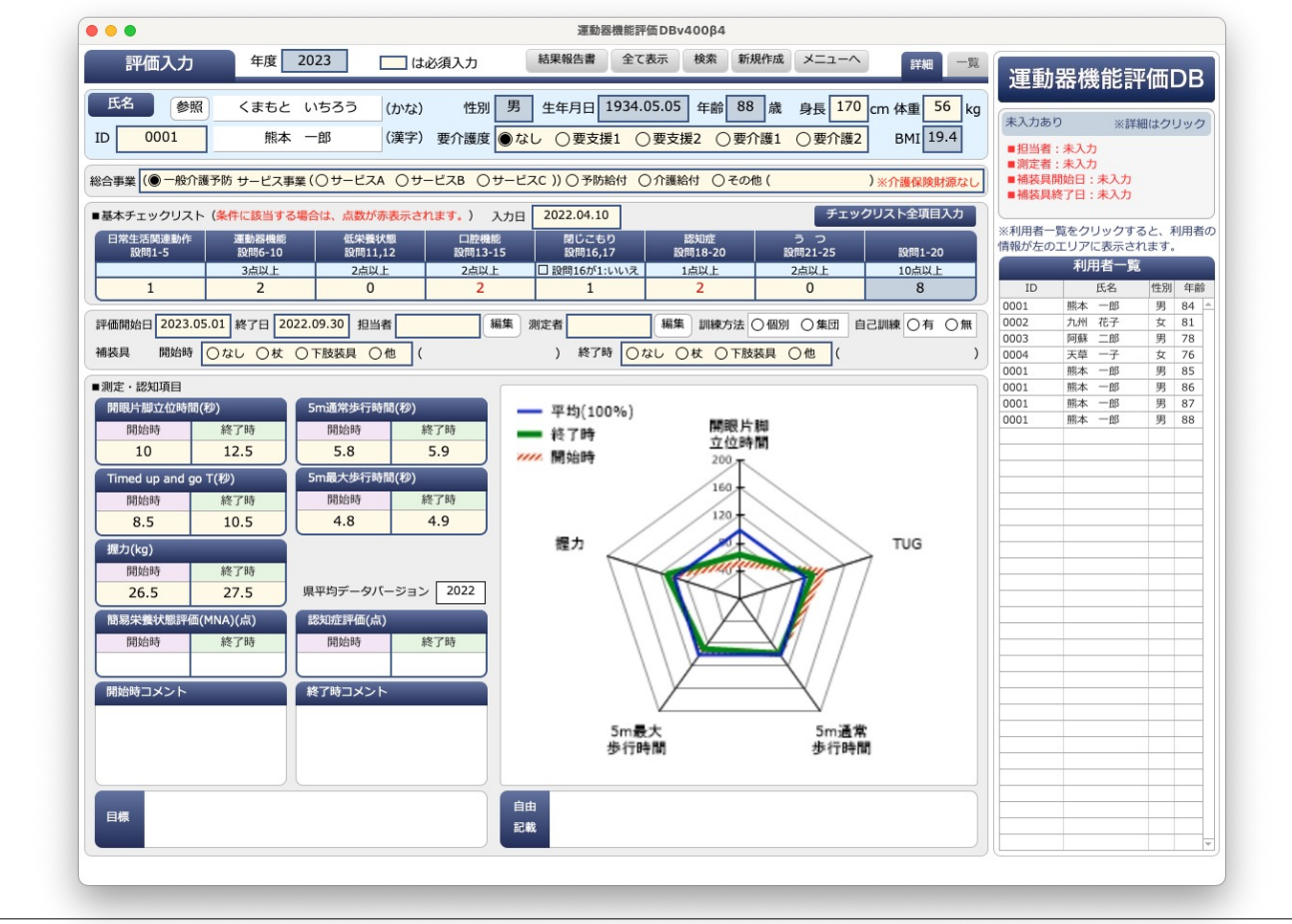

2.新規に利用者の評価入力をする場合は、個人管理台帳に登録したIDを入力します。 ※個人管理台帳に登録したIDを参照しながら入力する場合は、ID入力欄の上にある【参照】 ボタンをクリックします。下図の画面が表示されますので、該当する利用者の横にある 【選択】ボタンをクリックすると、IDが入力されます。

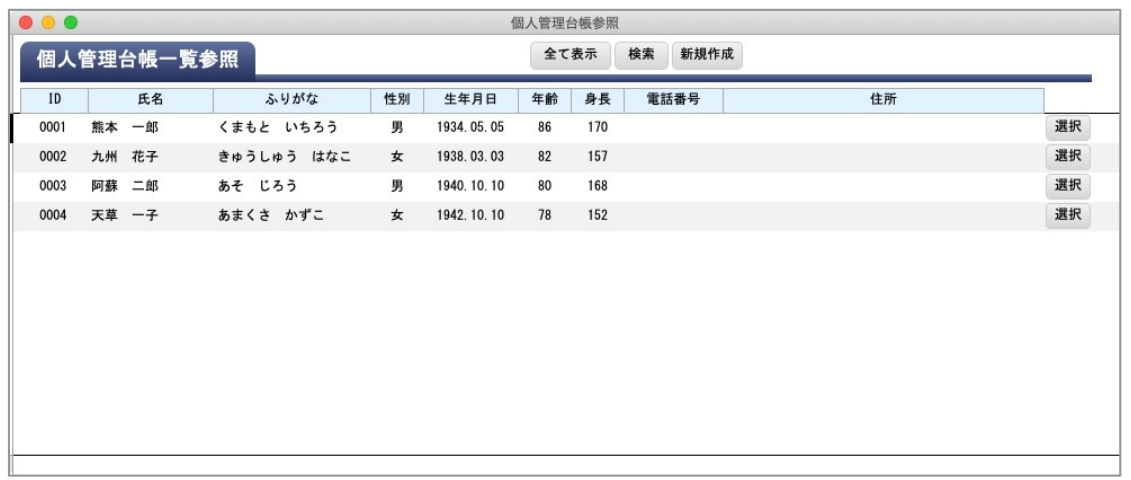

- 3.IDを入力すると、個人管理台帳に登録されている氏名(漢字・ふりがな)、性別、生年月日、 身長が自動表示されます。(身長は評価入力画面での変更が可能です。)
- 4.その他の必須項目について入力していきます。(※太枠が必須項目となります。)
- 5.評価開始日、評価終了日の入力欄をクリックすると、カレンダーが表示されますので、 該当する日付を選択します。

※評価開始日を入力すると、年齢、年度が自動表示されます。

- ※1利用者について年に数回評価を行う場合、最後に入力した評価の終了日と同じ日付を 開始日に入力することで、終了時の評価が開始日の評価にコピーされます。 開始時の評価内容を再度入力する必要はありません。
- 6.開始時、終了時の評価を入力していきます。 ※2回行った場合や、左右の評価がある場合は、測定値の良い方を入力してください。

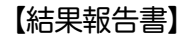

結果報告書は以下の4パターンあります。

- ・結果報告書(レーダーチャート)※基本チェックリストあり)
- ・結果報告書(レーダーチャート)※基本チェックリストなし
- ・結果報告書(折れ線グラフ)※基本チェックリストあり
- ・結果報告書(折れ線グラフ)※基本チェックリストなし

折れ線グラフについては、10回分までの評価推移を 見ることができるようになっています。

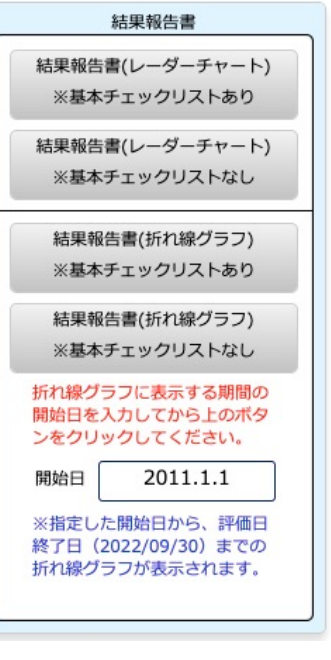

・結果報告書(レーダーチャート)※基本チェックリストあり

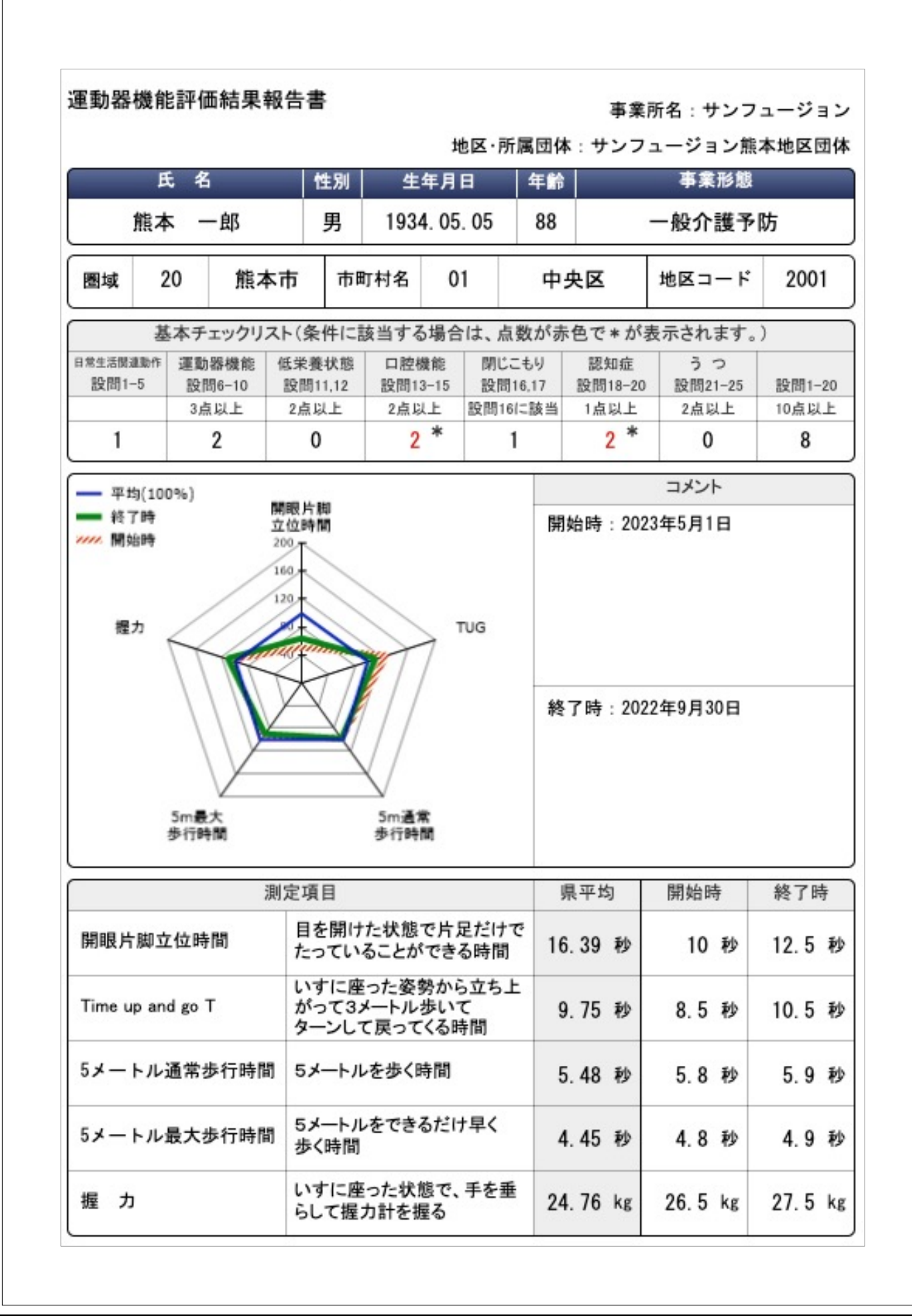

・結果報告書(レーダーチャート)※基本チェックリストなし

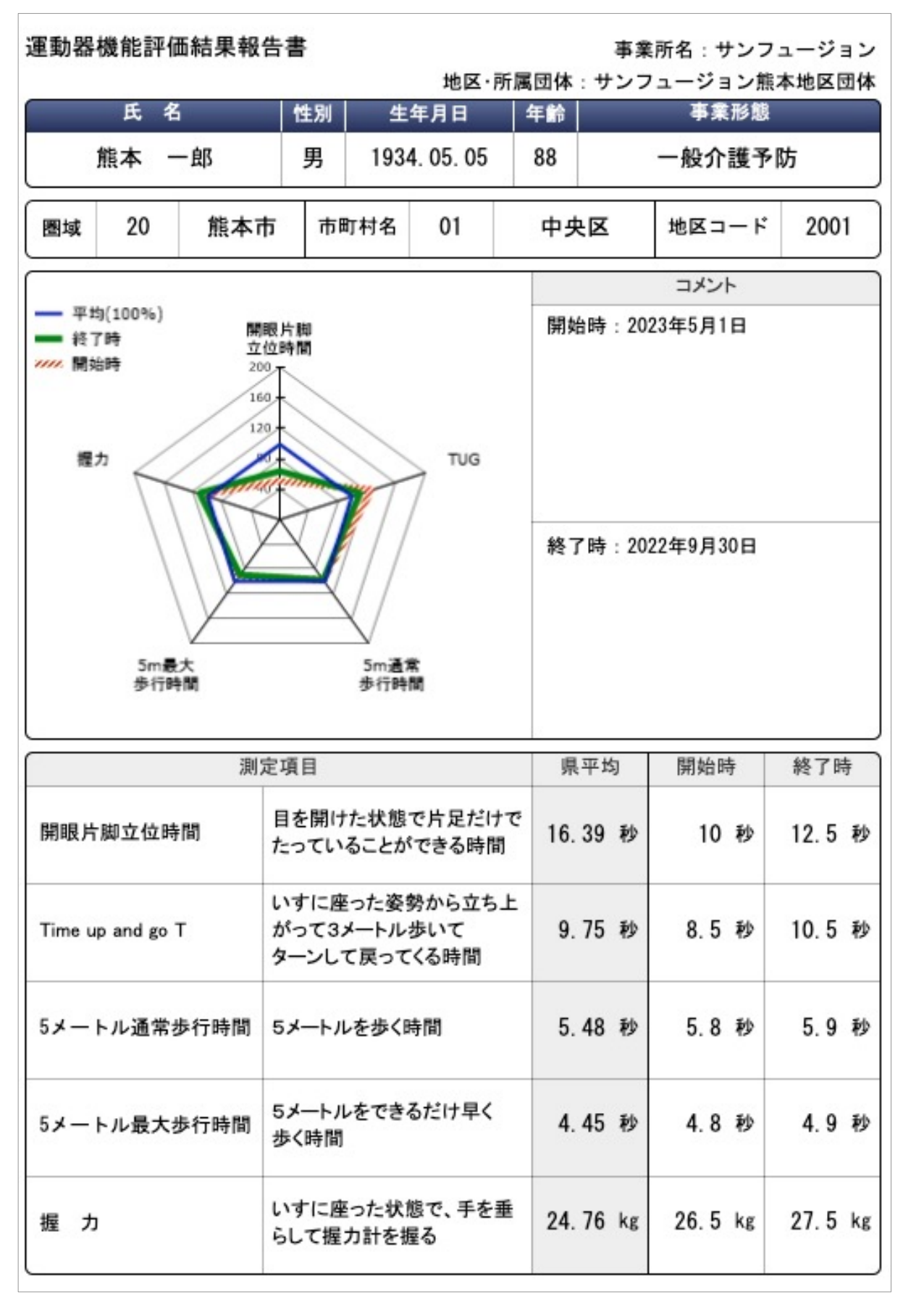

・結果報告書(折れ線グラフ)※基本チェックリストあり (1ページ目)

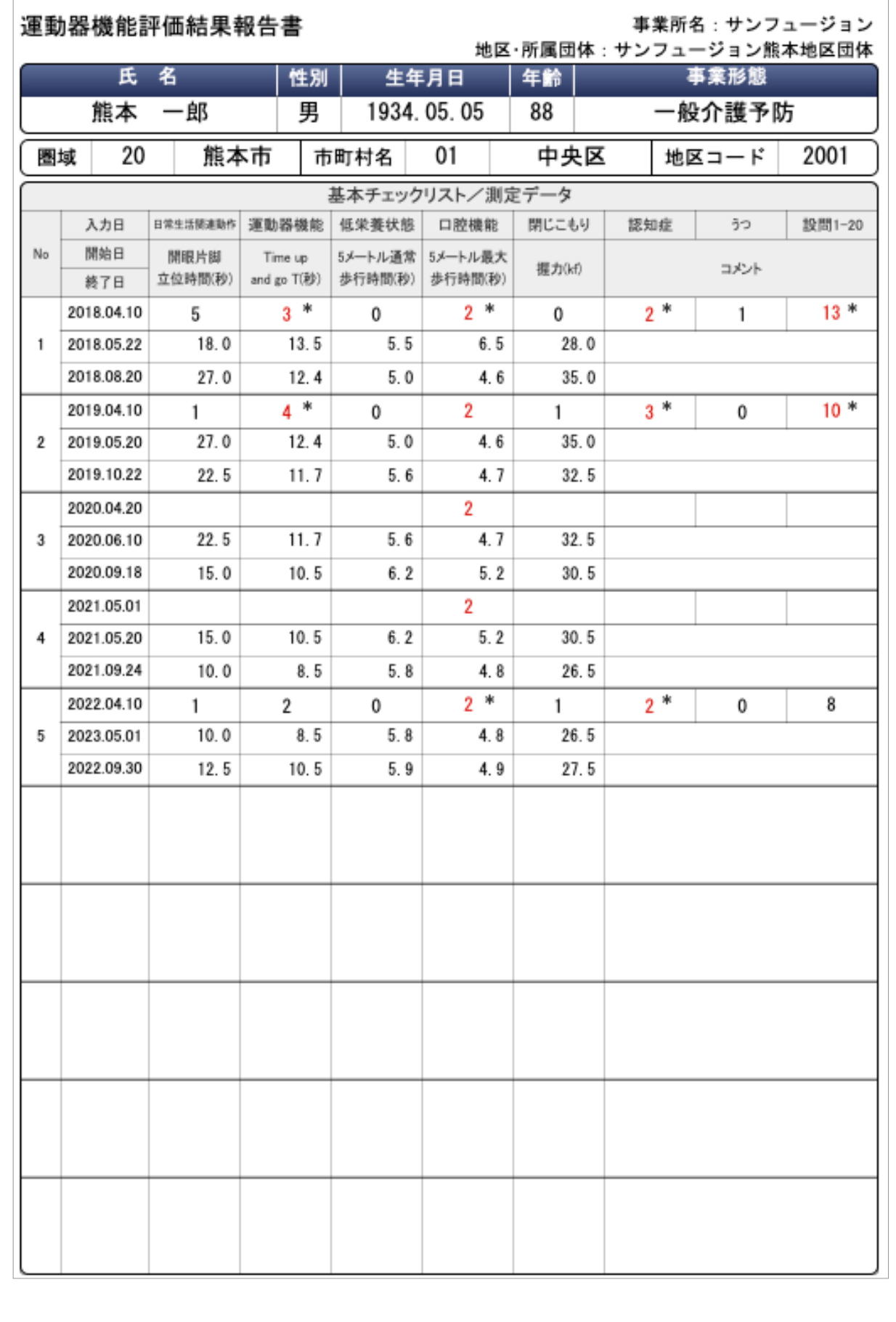

・結果報告書(折れ線グラフ)※基本チェックリストなし (1ページ目)

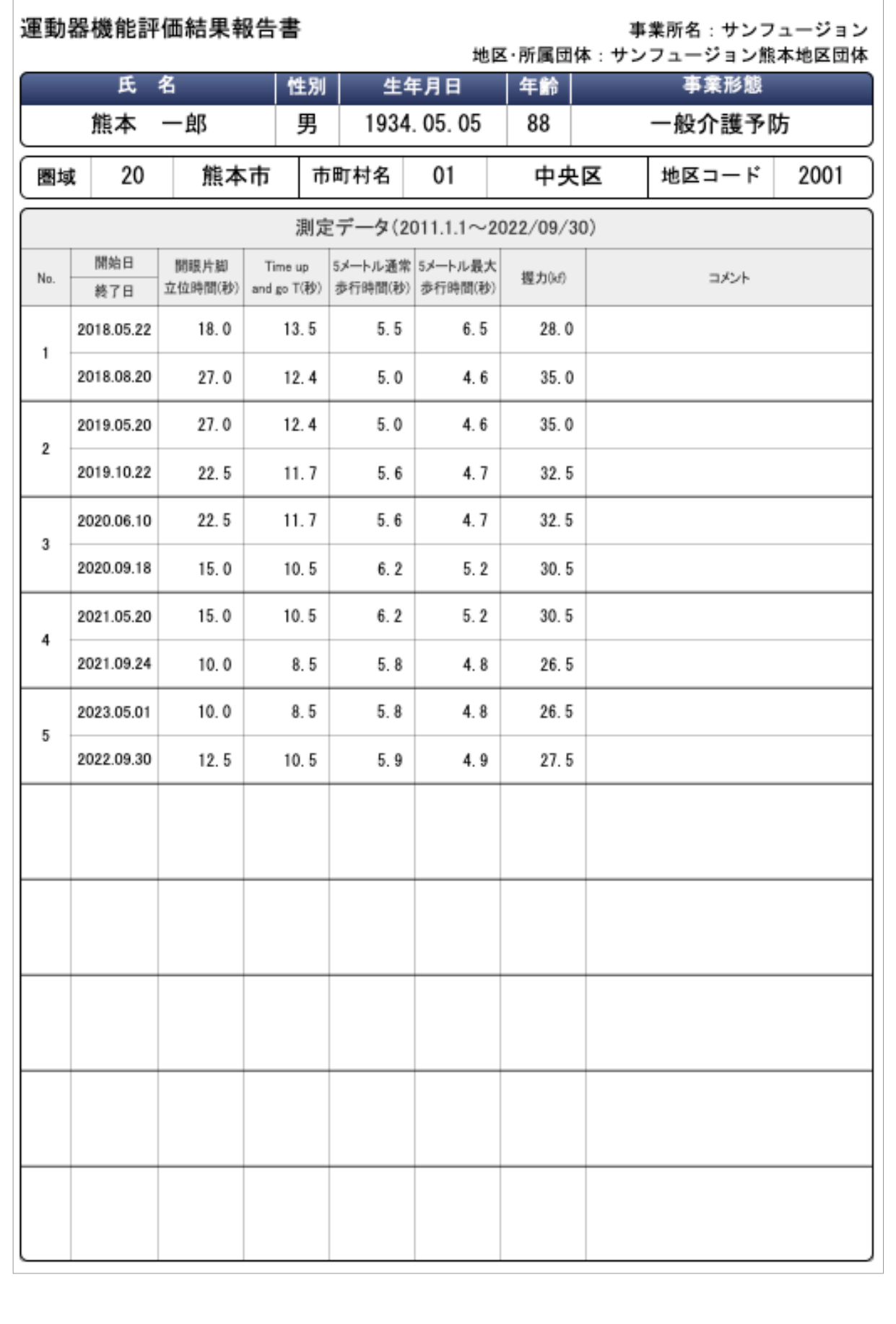

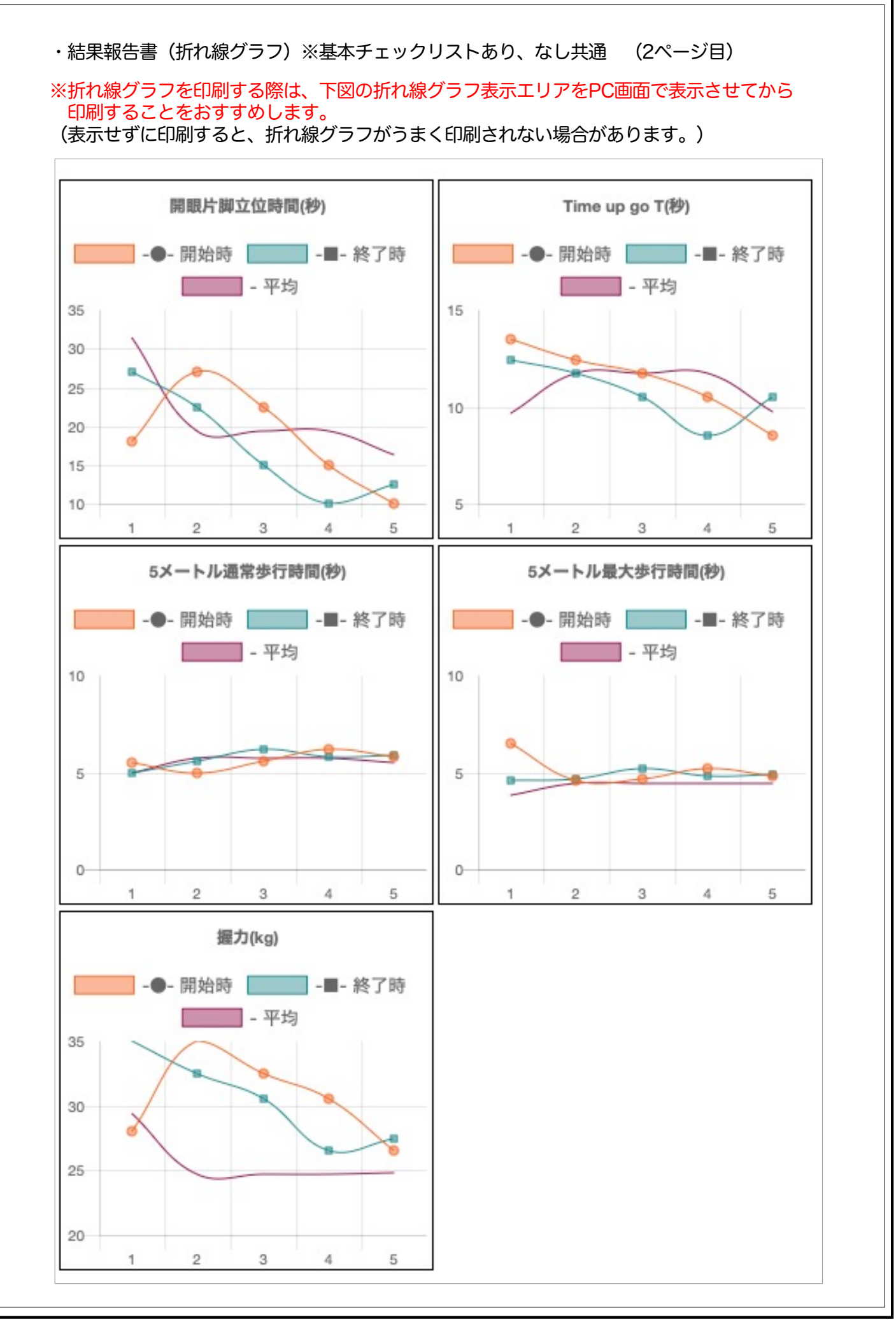

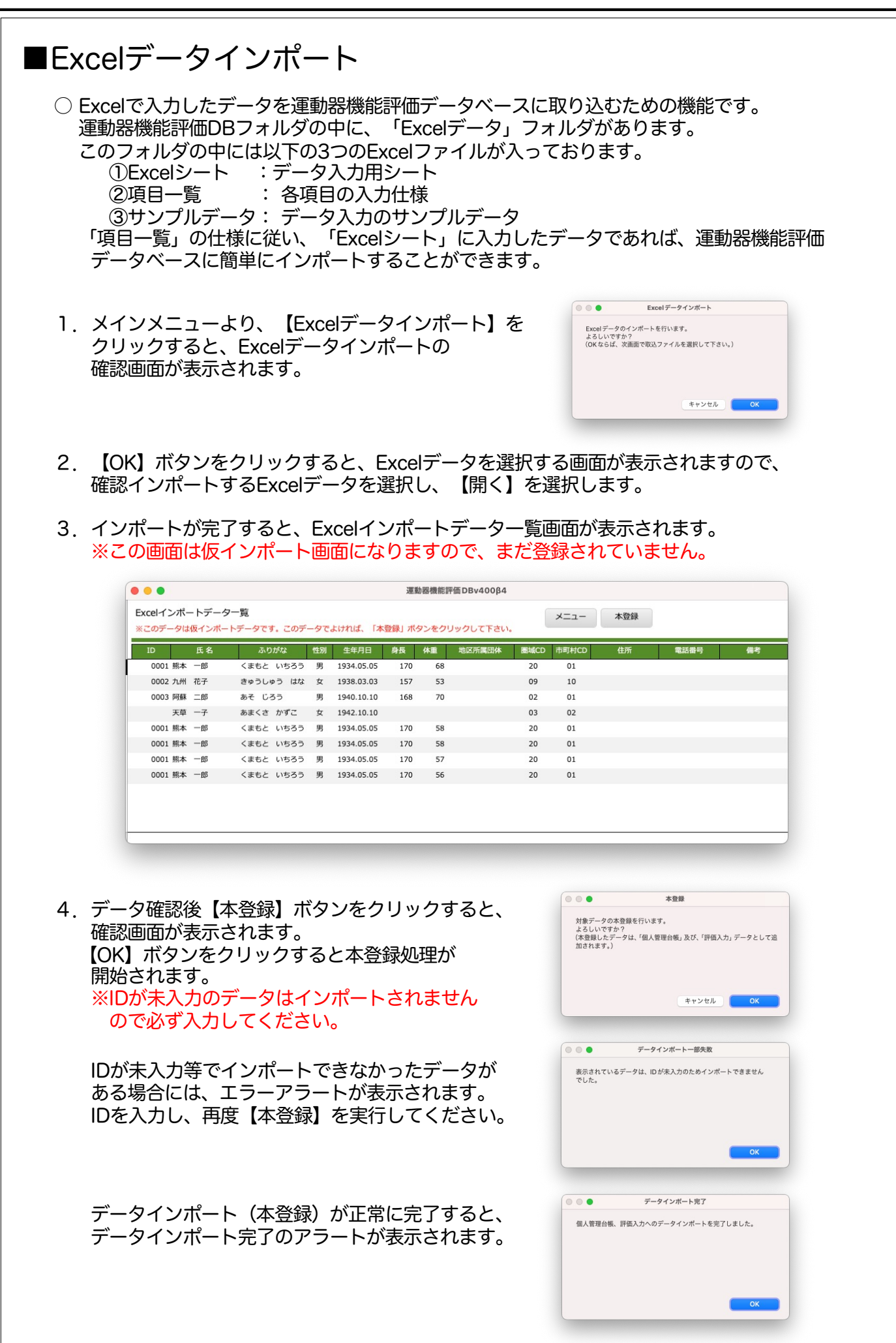

■評価シート

○ 評価シートは、手書きで記入するための評価シートを印刷するためのものです。

### 1.メインメニューより、【評価シート】を選択します。

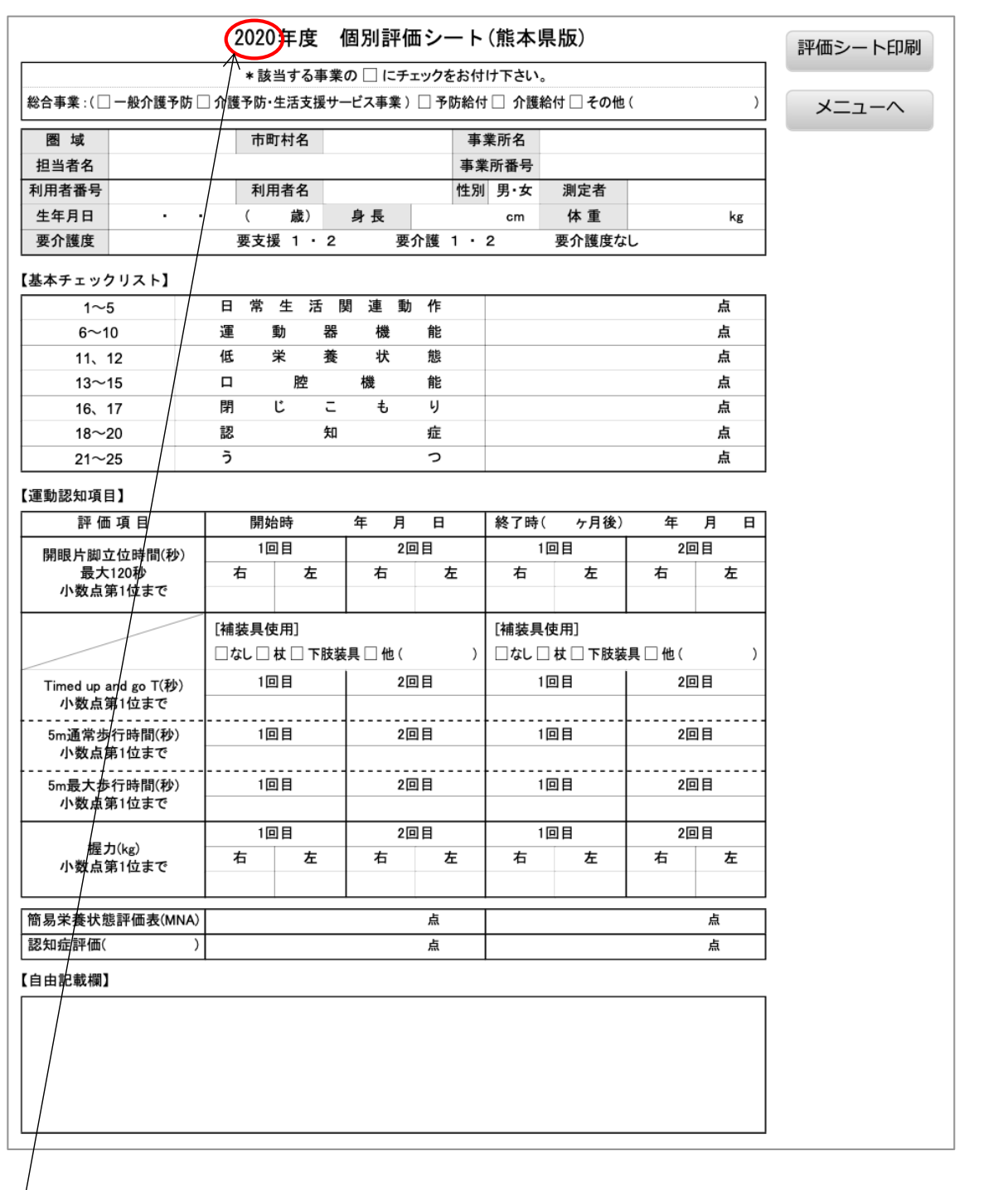

※年度は自由入力なっております。

年度の文字の左横をクリックすると、カーソルが入ります(入力可能な状態になります)ので、 年度を入力してください。

2.【評価シート印刷】ボタンをクリックすると、手書き用の評価シートが印刷されます。

# ■評価シート(2ページ目)

4 No.16が1点

○ 評価シートの2ページ目は、基本チェックリストの記入用のシートです。 必要に応じ、印刷してご利用ください。

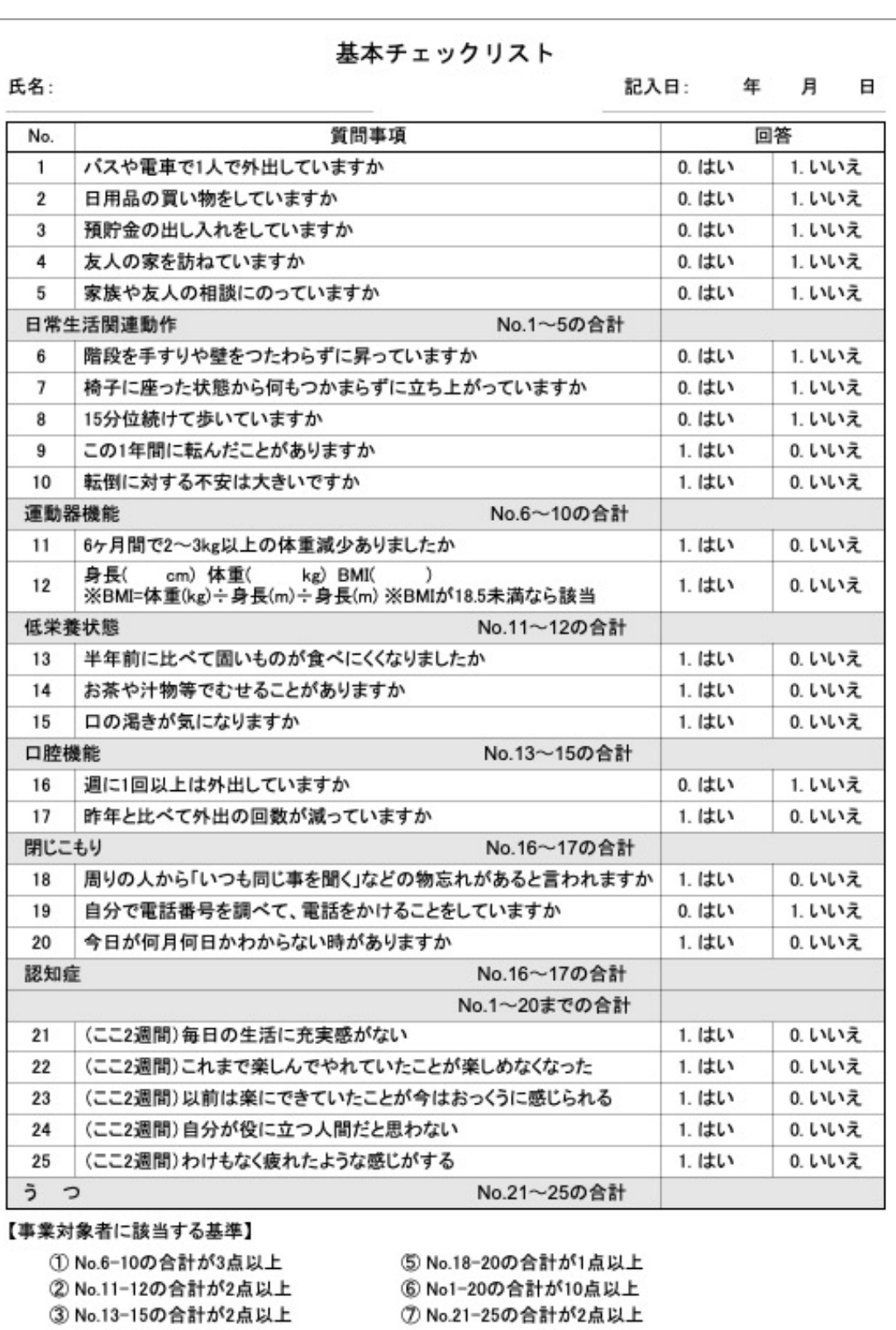

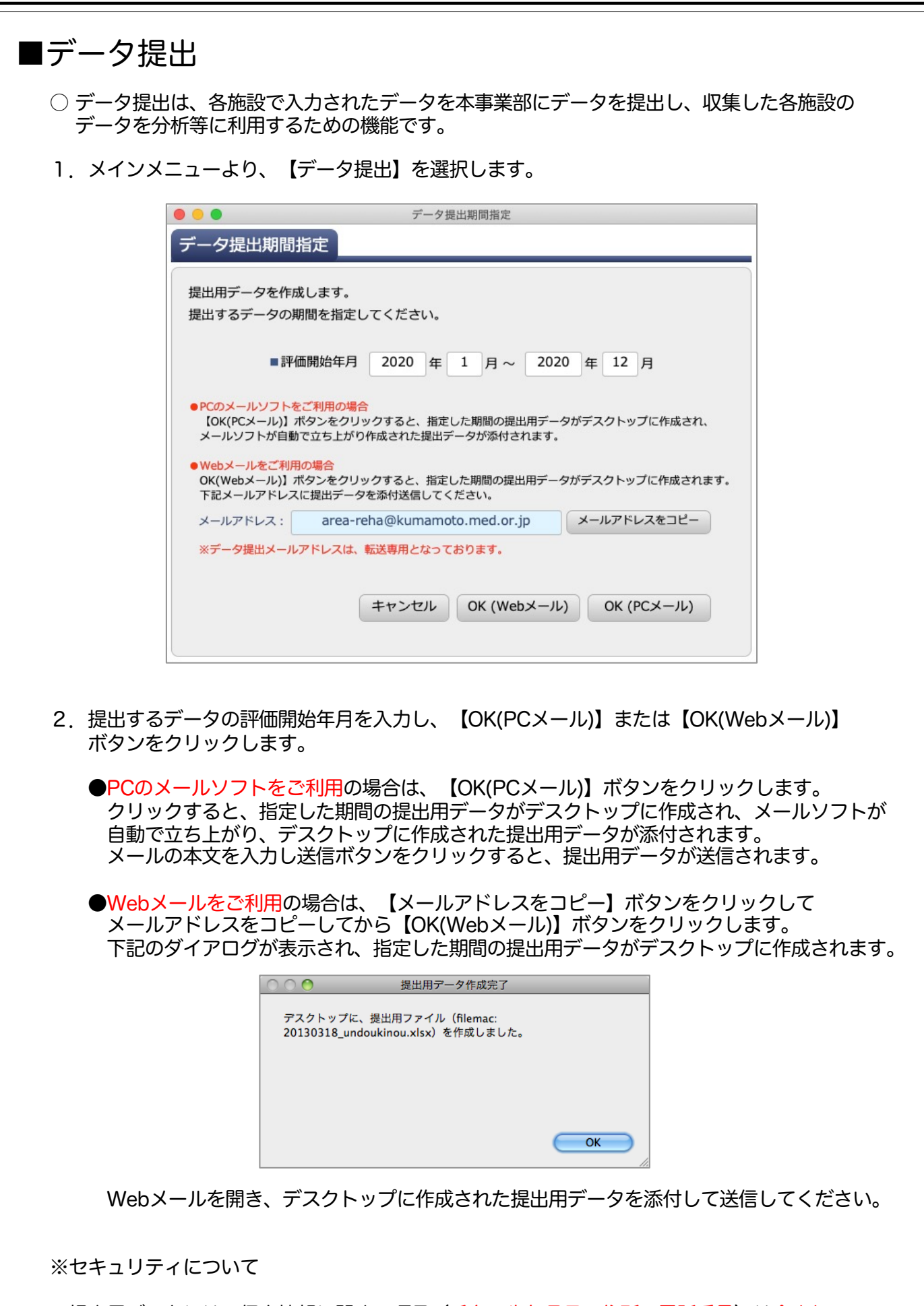

提出用データには、個人情報に関する項目(氏名・生年月日・住所・電話番号)は含まれて おりません。

## ■事業所番号について

○ ここでは、事業所番号のコードのつけ方について説明します。

- ・圏域コード(2桁)、市町村コード(2桁)、地区コード(4桁)を入力し、その後に事業所コード 10桁を入力してください。その後に、各事業所で利用者コード(4桁)を割りあててください。 ・各利用者に割りあてられるコードは地区コード(4桁)-事業所コード(10桁)-利用者コード(4桁)
- の合計18桁のコードとなります。
- ・今後経過を追えるように利用者番号を付けてください。
- ・利用がなくなっても欠番にしてください。

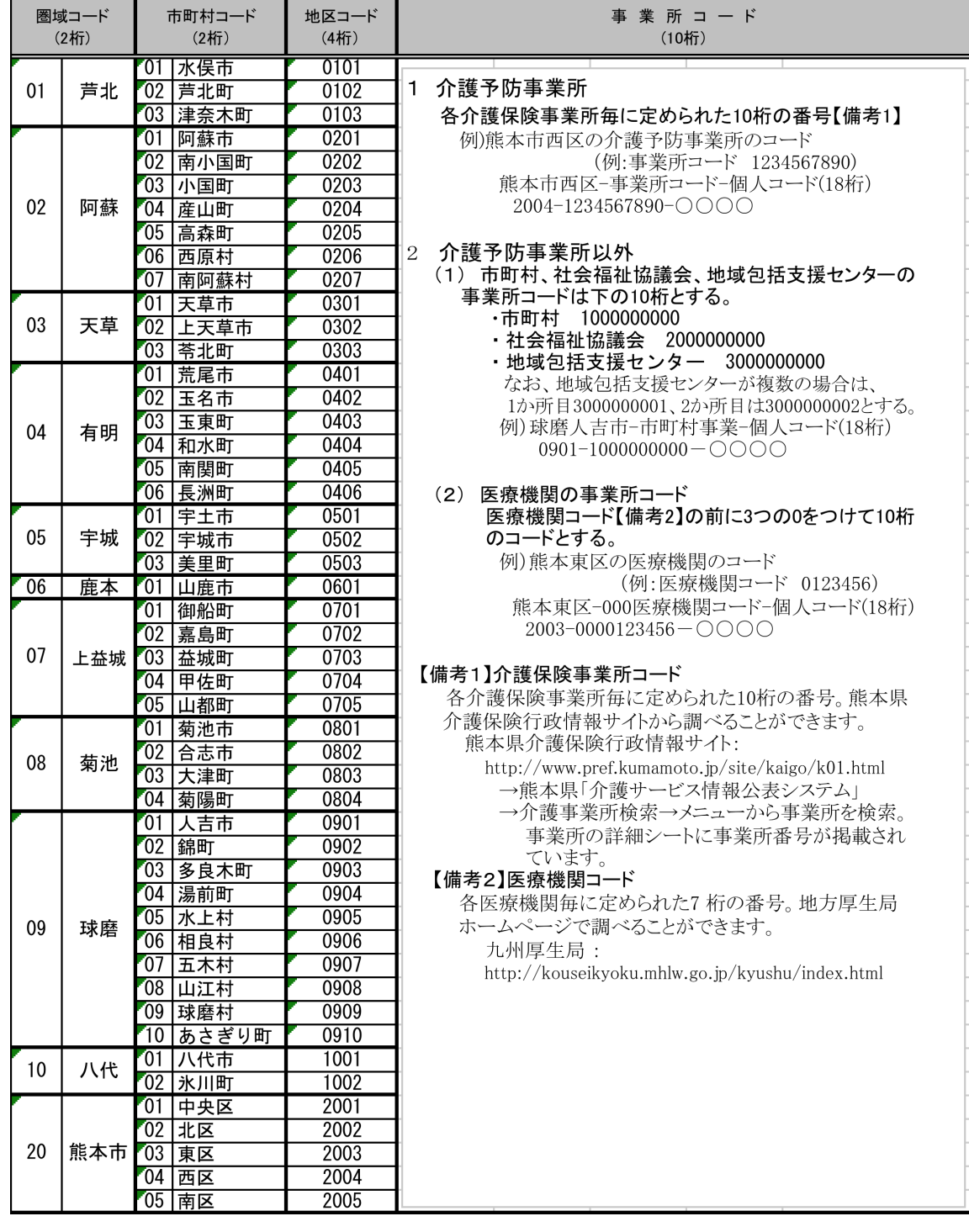